# Smartpoorten configureren op de SG350XG en SG550XG  $\overline{\phantom{a}}$

## Doel

Slimme poort is een functie waarmee de schakelaar een vooraf ingestelde configuratie op meerdere interfaces kan toepassen, afhankelijk van het type apparaat dat probeert aan te sluiten. Auto smartport laat de schakelaar deze configuraties automatisch op interfaces toepassen wanneer ze de aangesloten apparaten detecteert.

Het doel van dit document is om u te tonen hoe u mondiale auto-smartport eigenschappen op de SG350XG en SG550XG kunt configureren.

#### Toepasselijke apparaten

- SG350XG router
- SG550XG router

## **Softwareversie**

● v2.1.0.46

### Slimme eigenschappen

Stap 1. Meld u aan bij het web configuratieprogramma en kies Smartport > Properties. De pagina Eigenschappen wordt geopend.

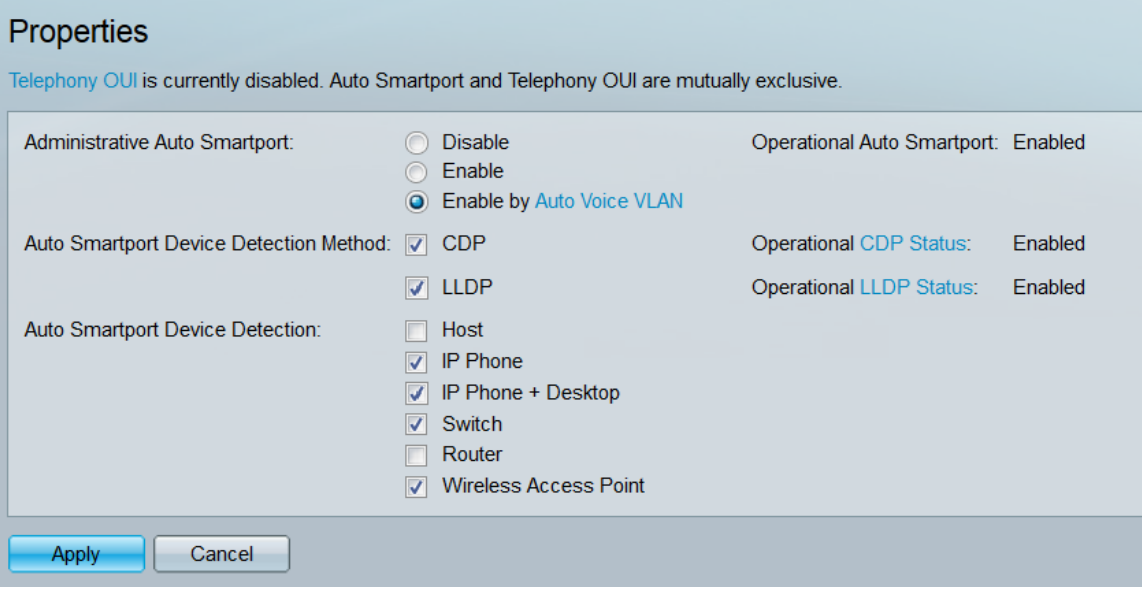

Stap 2. Selecteer in het veld Administratieve Auto Streepjespoort een radioknop om de wereldwijde status van Auto Smartport te kiezen. Als u de geavanceerde weergavemodus niet gebruikt, sla dan over naar Stap 5 na het kiezen van een radioknop.

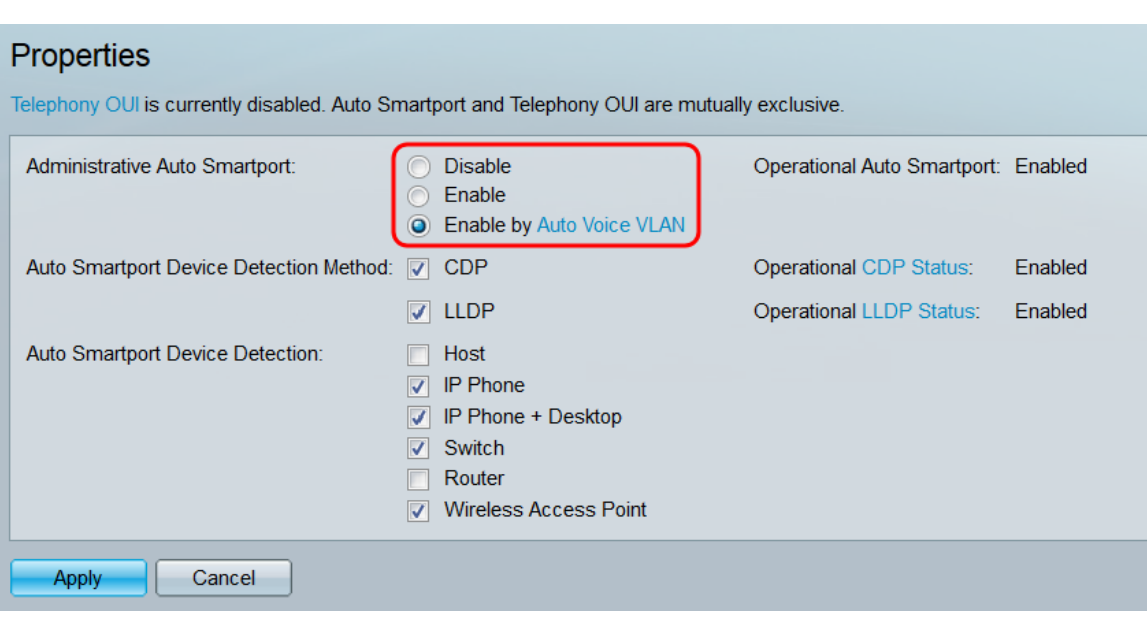

De opties zijn:

- Uitschakelen schakelt Auto Smartport op de schakelaar uit.
- Inschakelen schakelt automatisch uitstappen in op de schakelaar.
- Inschakelen door Auto Voice VLAN hiermee kan automatisch overschakelen op de switch, maar alleen als Auto Voice VLAN is ingeschakeld en in bedrijf is.

Opmerking: Auto Smartport kan alleen worden ingeschakeld als UI-telefonie is uitgeschakeld. De status van Telephony OUI wordt bovenaan de pagina weergegeven.

Opmerking: De operationele Auto Smartport geeft de huidige operationele status van Auto Smartport weer.

Stap 3. In het veld Auto Signaling Devices Detectie Apparaat automatisch detecteren, controleert u de selectietakken om te bepalen welke typen inkomende pakketten door Auto Smartport worden gebruikt om het type verbindingsapparaat te detecteren.

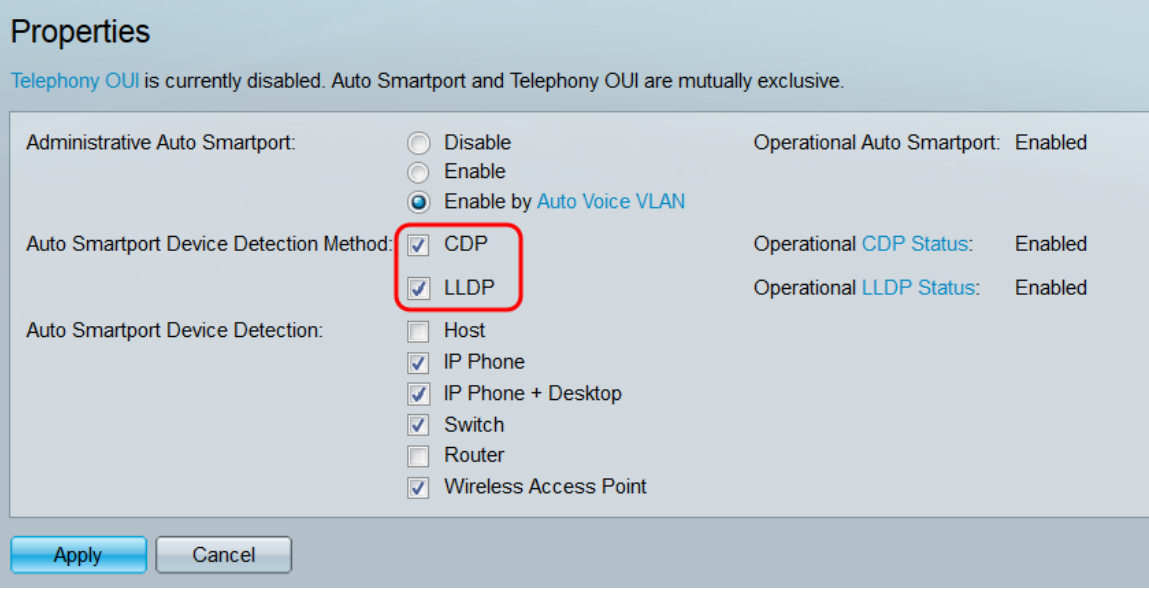

De opties zijn:

● CDP - Auto Smartport gebruikt inkomende CDP (Cisco Discovery Protocol)-pakketten om het type aangesloten apparaat te bepalen.

• LLDP - Auto Smartport gebruikt inkomende LLDP (Link Layer Discovery Protocol)-pakketten om het type aangesloten apparaat te bepalen.

Opmerking: Minstens één selectieteken moet worden gecontroleerd om te kunnen werken dat de Auto uitstappen.

Opmerking: De velden Operationele CDP Status en Operationele LLDP-status geven aan of Auto Smartport momenteel respectievelijk CDP of LLDP gebruikt.

Stap 4. In het veld Detectie automatisch detecteren van apparaten kunt u de selectietekens controleren die corresponderen met de typen apparaten die de Auto Smartport voor interfaces kan toewijzen. Als een apparaat niet is ingeschakeld, zal Auto Streeppoort die configuratie niet toewijzen aan de interface van een aangesloten apparaat.

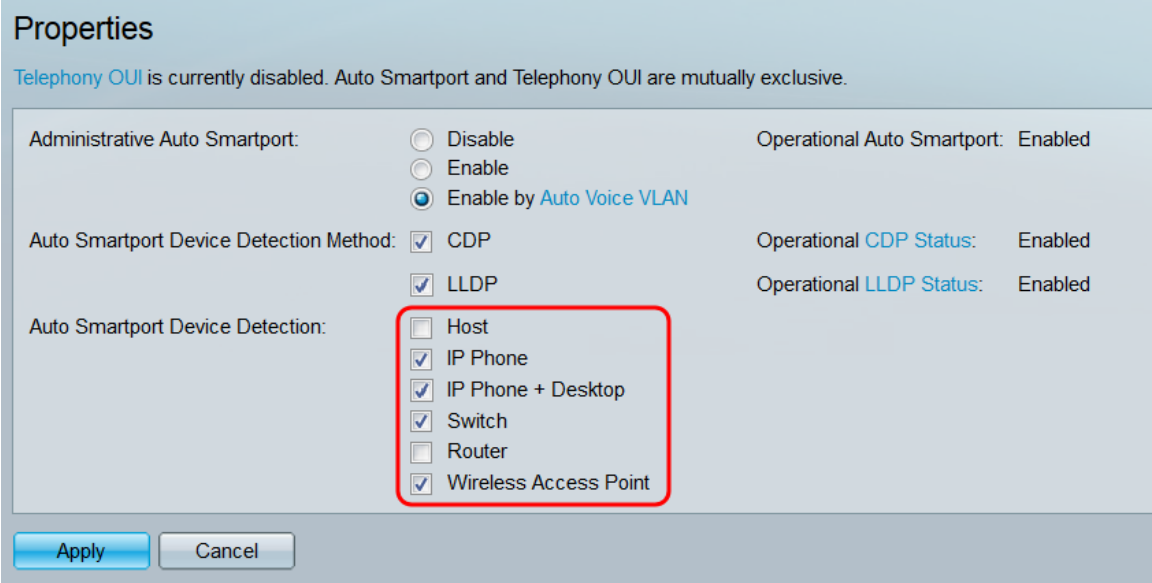

Stap 5. Klik op Toepassen. De algemene eigenschappen van de Auto Streepjespoort worden opgeslagen.

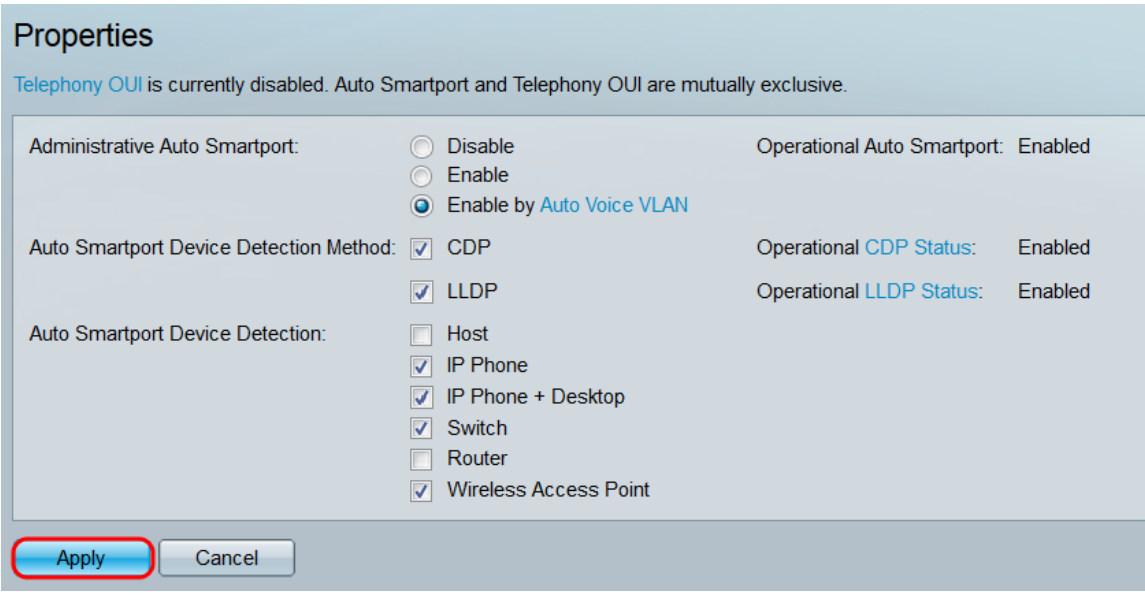

## **Conclusie**

Met de instructies in dit artikel kunt u automatisch splitsen en besturen in- of uitschakelen in welke protocollen u gebruikt. U kunt ook bepalen welke configuraties met Auto Smartport

aan een aangesloten apparaat kunnen toewijzen. Het is belangrijk om op te merken dat als Telephony OUI wordt geactiveerd, Auto Smartport niet kan functioneren, en vice versa.

Als deze correct is geconfigureerd, wordt elke interface die een apparaat aansluit, automatisch bijgewerkt met de bijbehorende configuratie van het apparaat.